# Oracle® Fusion Middleware Installing and Configuring Oracle Enterprise Data Quality

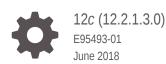

ORACLE

Oracle Fusion Middleware Installing and Configuring Oracle Enterprise Data Quality, 12c (12.2.1.3.0)

E95493-01

Copyright © 2016, 2018, Oracle and/or its affiliates. All rights reserved.

This software and related documentation are provided under a license agreement containing restrictions on use and disclosure and are protected by intellectual property laws. Except as expressly permitted in your license agreement or allowed by law, you may not use, copy, reproduce, translate, broadcast, modify, license, transmit, distribute, exhibit, perform, publish, or display any part, in any form, or by any means. Reverse engineering, disassembly, or decompilation of this software, unless required by law for interoperability, is prohibited.

The information contained herein is subject to change without notice and is not warranted to be error-free. If you find any errors, please report them to us in writing.

If this is software or related documentation that is delivered to the U.S. Government or anyone licensing it on behalf of the U.S. Government, then the following notice is applicable:

U.S. GOVERNMENT END USERS: Oracle programs, including any operating system, integrated software, any programs installed on the hardware, and/or documentation, delivered to U.S. Government end users are "commercial computer software" pursuant to the applicable Federal Acquisition Regulation and agency-specific supplemental regulations. As such, use, duplication, disclosure, modification, and adaptation of the programs, including any operating system, integrated software, any programs installed on the hardware, and/or documentation, shall be subject to license terms and license restrictions applicable to the programs. No other rights are granted to the U.S. Government.

This software or hardware is developed for general use in a variety of information management applications. It is not developed or intended for use in any inherently dangerous applications, including applications that may create a risk of personal injury. If you use this software or hardware in dangerous applications, then you shall be responsible to take all appropriate fail-safe, backup, redundancy, and other measures to ensure its safe use. Oracle Corporation and its affiliates disclaim any liability for any damages caused by use of this software or hardware in dangerous applications.

Oracle and Java are registered trademarks of Oracle and/or its affiliates. Other names may be trademarks of their respective owners.

Intel and Intel Xeon are trademarks or registered trademarks of Intel Corporation. All SPARC trademarks are used under license and are trademarks or registered trademarks of SPARC International, Inc. AMD, Opteron, the AMD logo, and the AMD Opteron logo are trademarks or registered trademarks of Advanced Micro Devices. UNIX is a registered trademark of The Open Group.

This software or hardware and documentation may provide access to or information about content, products, and services from third parties. Oracle Corporation and its affiliates are not responsible for and expressly disclaim all warranties of any kind with respect to third-party content, products, and services unless otherwise set forth in an applicable agreement between you and Oracle. Oracle Corporation and its affiliates will not be responsible for any loss, costs, or damages incurred due to your access to or use of third-party content, products, or services, except as set forth in an applicable agreement between you and Oracle.

# Contents

### Preface

| Documentation Accessibility | vi  |
|-----------------------------|-----|
| Audience                    | vi  |
| Related Documents           | vi  |
| Conventions                 | vii |
|                             |     |

## 1 Planning an Enterprise Data Quality Installation

| Overview of EDQ                                             | 1-1 |
|-------------------------------------------------------------|-----|
| Overview of the Installation and Configuration Tasks        | 1-1 |
| Choosing EDQ Components and Versions                        | 1-2 |
| Choosing the Correct Combination of EDQ Required Components | 1-2 |
| Supported Platforms and Component Versions                  | 1-2 |
| Satisfying EDQ System Requirements                          | 1-3 |
| Disk and Memory Requirements                                | 1-3 |
| EDQ Directory Requirements                                  | 1-3 |
| UNIX System Resource Requirements (ulimit)                  | 1-4 |
| Virtual Hardware                                            | 1-5 |
| Operating System User                                       | 1-5 |
| Downloading EDQ                                             | 1-5 |

## 2 Installing the Required External Software Components

| Prerequisites for these Procedures                                                   | 2-1 |
|--------------------------------------------------------------------------------------|-----|
| Installing a Java Development Kit to Support EDQ                                     | 2-1 |
| Installing an Application Server to Support EDQ                                      | 2-2 |
| Installing Oracle Fusion Middleware Infrastructure (includes Oracle WebLogic Server) | 2-3 |
| Installing Apache Tomcat                                                             | 2-3 |
| Installing a Database to Support EDQ                                                 | 2-4 |
| Installing an Oracle Database to Support EDQ                                         | 2-4 |
| Configuring Oracle Database to Support EDQ                                           | 2-4 |
| Installing a PostgreSQL Database to Support EDQ                                      | 2-5 |
|                                                                                      |     |

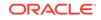

| Configuring PostgreSQL Database to Support EDQ    | 2-5 |
|---------------------------------------------------|-----|
| Checking Local Database Connections               | 2-6 |
| Enabling Password Authentication on Linux Systems | 2-7 |
| Configuring Remote Connections                    | 2-7 |
|                                                   |     |

## 3 Installing Enterprise Data Quality

| Starting the Installation Program       | 3-1 |
|-----------------------------------------|-----|
| Navigating the EDQ Installation Screens | 3-1 |
| Verifying the Installation              | 3-2 |
| Reviewing the Installation Files        | 3-2 |
| Checking the Directory Service          | 3-3 |
| Viewing the Contents of the Oracle Home | 3-3 |

## 4 Configuring Enterprise Data Quality with Oracle WebLogic Server

| Prerequisites for these Procedures                                 | 4-1  |
|--------------------------------------------------------------------|------|
| Creating an EDQ Database Repository                                | 4-1  |
| Creating the WebLogic Server EDQ Domain                            | 4-3  |
| Starting the WebLogic Server Domain Configuration Wizard           | 4-4  |
| Navigating the Domain Configuration Wizard Screens                 | 4-5  |
| Configuring Launchpad to Show the Managed Server                   | 4-8  |
| Start Oracle WebLogic Server                                       | 4-8  |
| Running Multiple EDQ Servers in the Same Domain                    | 4-8  |
| Configuring EDQ for High-Availability in a WebLogic Server Cluster | 4-8  |
| Configuring EDQ for Clustered Mode Deployment                      | 4-9  |
| Running the Domain Configuration Wizard for a Clustered Deployment | 4-9  |
| Starting EDQ in a Cluster                                          | 4-10 |
| Enabling JMX API and Command Line for HA Clusters                  | 4-10 |
| Landing Area                                                       | 4-11 |

## 5 Configuring Enterprise Data Quality with Apache Tomcat

| Prerequisites for these Procedures                          | 5-1 |
|-------------------------------------------------------------|-----|
| Creating the EDQ Database Objects                           | 5-1 |
| Creating an EDQ Repository in an Oracle Database            | 5-1 |
| Creating an EDQ Repository in a PostgreSQL Database         | 5-2 |
| Configuring Tomcat Application Server                       | 5-2 |
| Creating Directories for Use With Tomcat Application Server | 5-3 |
| Configuring EDQ to work with Tomcat Application Server      | 5-3 |
| Verifying EDQ Functional Packs                              | 5-5 |
|                                                             |     |

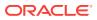

### 6 Setting Server Parameters to Support Enterprise Data Quality

| How to Set the Server Parameters                         | 6-1 |
|----------------------------------------------------------|-----|
| How to Set Server Parameters in a WebLogic Server Domain | 6-1 |
| How to Set Server Parameters in a Tomcat Domain          | 6-2 |
| Recommended Parameter Values                             | 6-2 |
| Setting JVM Parameters                                   | 6-2 |
| Setting Other Parameters                                 | 6-2 |
| Example of Parameter Settings                            | 6-2 |

#### 7 Next Steps After Configuring Enterprise Data Quality

| Logging Into EDQ  | 7-1 |
|-------------------|-----|
| The EDQ Launchpad | 7-1 |

### 8 Upgrading Enterprise Data Quality

| Upgrading from previous 12c releases to 12.2.1.3.0       | 8-1 |
|----------------------------------------------------------|-----|
| Part 1: Perform a Partial Installation of EDQ 12.2.1.3.0 | 8-1 |
| Part 2: Upgrade your Old EDQ Environment                 | 8-2 |

#### 9 Removing Enterprise Data Quality from a System

| Removing EDQ from a Linux or UNIX System | 9-1 |
|------------------------------------------|-----|
| Removing EDQ from a Windows System       | 9-1 |

### A Updating the JDK After Installing and Configuring an Oracle Fusion Middleware Product

| About Updating the JDK Location After Installing an Oracle Fusion Middleware |     |
|------------------------------------------------------------------------------|-----|
| Product                                                                      | A-1 |
| Updating the JDK Location in an Existing Oracle Home                         | A-2 |
| Updating the JDK Location in an Existing Domain Home                         | A-3 |

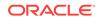

5-5

# Preface

This document describes how to install and configure Enterprise Data Quality on Linux, UNIX, and Windows platforms. It also provides instructions for configuring EDQ to work with an application server and database.

## **Documentation Accessibility**

For information about Oracle's commitment to accessibility, visit the Oracle Accessibility Program website at http://www.oracle.com/pls/topic/lookup? ctx=acc&id=docacc.

#### Accessible Access to Oracle Support

Oracle customers who have purchased support have access to electronic support through My Oracle Support. For information, visit <a href="http://www.oracle.com/pls/topic/lookup?ctx=acc&id=info">http://www.oracle.com/pls/topic/lookup?ctx=acc&id=info</a> Or Visit <a href="http://www.oracle.com/pls/topic/lookup?ctx=acc&id=trs">http://www.oracle.com/pls/topic/lookup?ctx=acc&id=info</a> Or Visit <a href="http://www.oracle.com/pls/topic/lookup?ctx=acc&id=trs">http://www.oracle.com/pls/topic/lookup?ctx=acc&id=info</a> Or Visit <a href="http://www.oracle.com/pls/topic/lookup?ctx=acc&id=trs">http://www.oracle.com/pls/topic/lookup?ctx=acc&id=trs</a> if you are hearing impaired.

# Audience

This document is intended for system administrators or application developers who are installing Enterprise Data Quality. It is assumed that you have a basic understanding of application server and web technology and have a general understanding of Linux, UNIX, and Windows platforms. Throughout this guide, it is assumed that you are fully familiar with the components of the supported platform on which you want to install Enterprise Data Quality.

## **Related Documents**

For more information about EDQ, see the following documents in the Enterprise Data Quality documentation set.

#### **EDQ Documentation Library**

The following publications are provided to help you install and use EDQ:

- Release Notes for Enterprise Data Quality
- Installing and Configuring Enterprise Data Quality
- Administering Enterprise Data Quality
- Understanding Enterprise Data Quality
- Integrating Enterprise Data Quality With External Systems
- Securing Oracle Enterprise Data Quality

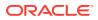

- Installation and Upgrade Guide
- Release Notes

Find the latest version of these guides and all of the Oracle product documentation at

https://docs.oracle.com

#### **Online Help**

Online help is provided for all Enterprise Data Quality user applications. It is accessed in each application by pressing the **F1** key or by clicking the Help icons. The main nodes in the Director project browser have integrated links to help pages. To access them, either select a node and then press **F1**, or right-click on an object in the Project Browser and then select **Help**. The EDQ processors in the Director Tool Palette have integrated help topics, as well. To access them, right-click on a processor on the canvas and then select **Processor Help**, or left-click on a processor on the canvas or tool palette and then press **F1**.

## Conventions

The following text conventions are used in this document:

| Convention | Meaning                                                                                                    |
|------------|----------------------------------------------------------------------------------------------------|
| boldface   | Boldface type indicates graphical user interface elements associated with an action, or terms defined in text or the glossary.            |
| italic     | Italic type indicates book titles, emphasis, or placeholder variables for which you supply particular values.                             |
| monospace  | Monospace type indicates commands within a paragraph, URLs, code<br>in examples, text that appears on the screen, or text that you enter. |

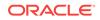

# ⊥ Planning an Enterprise Data Quality Installation

This chapter helps to prepare you for your Enterprise Data Quality (EDQ) installation. Various topics are covered that should be reviewed thoroughly to help ensure that you do not encounter any problems either during or after the product installation and domain configuration.

This chapter includes the following sections:

- Overview of EDQ
- Overview of the Installation and Configuration Tasks
- Choosing EDQ Components and Versions
- Satisfying EDQ System Requirements
- Downloading EDQ

# Overview of EDQ

EDQ provides a comprehensive data quality management environment that is used to understand, improve, protect and govern data quality. The software facilitates best practice master data management, data integration, business intelligence, and data migration initiatives. It provides integrated data quality in customer relationship management (CRM) and other applications.

This documentation guides you through the selection, installation and configuration of the components that are needed to support EDQ.

# Overview of the Installation and Configuration Tasks

This section (Table 1-1) provides an overview of the EDQ installation and configuration tasks that you will perform, in the order that they should be performed.

| Task                                                                        | Action to Perform                                        |
|-----------------------------------------------------------------------------|----------------------------------------------------------|
| Understand and select the external software components that support EDQ.    | See Choosing EDQ Components and Versions                 |
| Satisfy EDQ system requirements.                                            | See Satisfying EDQ System Requirements                   |
| Obtain an EDQ installation file from Oracle Software Delivery Cloud.        | See Downloading EDQ                                      |
| Install the JDK and your chosen application server and database components. | See Installing the Required External Software Components |
| Install the EDQ software.                                                   | See Installing Enterprise Data Quality                   |
|                                                                             |                                                          |

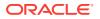

| Task                                               | Action to Perform                                                                                                    |
|----------------------------------------------------|----------------------------------------------------------------------------------------------------|
| Configure EDQ                                      | For instructions see, Configuring Enterprise Data Quality with Oracle<br>WebLogic Server or Configuring Enterprise Data Quality with<br>Apache Tomcat |
| Set system parameters.                             | See Setting Server Parameters to Support Enterprise Data Quality                                                                                      |
| Next Steps                                         | For log in and basic use information, see Next Steps After<br>Configuring Enterprise Data Quality                                                     |
| (Optional) Upgrade from a previous release of EDQ. | If using Oracle WebLogic Server or Apache Tomcat, see Upgrading<br>Enterprise Data Quality                                                            |

#### Table 1-1 (Cont.) EDQ Product Installation Procedure Tasks

# Choosing EDQ Components and Versions

The following sections show you the components that are required to support EDQ and the supported versions of those components and EDQ.

- Choosing the Correct Combination of EDQ Required Components
- Supported Platforms and Component Versions

## Choosing the Correct Combination of EDQ Required Components

EDQ is a Java Web Application that uses a Java Servlet Engine, a Java Web Start graphical user interface, and a data repository within a database. As such, it requires access to the following components:

- a Java Development Kit (JDK)
- a Java Application Server to supply web services. Oracle WebLogic Server and Apache Tomcat are supported.
- a structured query language (SQL) relational database management system (RDBMS) to store configuration data, working data, and the results of work performed by the processes. Oracle Database is supported.

The following application servers and databases are supported for use with EDQ:

- Oracle WebLogic 12.2.1 (from the Fusion Middleware Infrastructure 12.2.1 package), or Apache Tomcat 8.
- Oracle Database 11.2.0.4+ or 12.1.0.1+.

Instructions for installing these components are in Installing the Required External Software Components See Supported Platforms and Component Versions for supported versions of each of these components.

## Supported Platforms and Component Versions

Review the list of certified platforms, JDKs, databases, application servers, and releases for EDQ prior to installation. This information is listed in *Enterprise Data Quality Certification Matrix* at

http://www.oracle.com/technetwork/middleware/ias/downloads/fusioncertification-100350.html

ORACLE

# Satisfying EDQ System Requirements

This section describes the hardware and software requirements of EDQ. These requirements represent the server configurations that are certified and supported by Oracle for the EDQ product.

## **Disk and Memory Requirements**

Depending on the tasks that EDQ is required to perform, it can place heavy demands on the hardware used to run it. A recommended *minimum* hardware specification for an EDQ server is:

- 8GB physical memory, with 4GB allocated to the EDQ Java Virtual Machine (JVM)
- At least 4 logical CPUs
- At least 500GB of hard disk space on the database server. The EDQ results schema, which contains the working data that EDQ generates, must have enough space to contain at least 20 times the volume of source data that you expect to process through EDQ. This size may increase if there are many EDQ users working on the same projects at the same time. The configuration schema remains small, normally less than 5GB, unless there is a large amount of user-modified reference data and Case Management data.

#### Note:

These recommendations do not represent sizing advice for any specific deployment, but rather a starting point for testing size requirements in your environment. It may be appropriate to deploy a larger machine or many machines, depending on the processing load placed on EDQ.

## **EDQ Directory Requirements**

EDQ uses an installation directory and two configuration directories. You should record the location of these directories in case you need to apply manual updates to any of their contents.

#### **EDQ Installation Directory**

During the installation process, you must specify an installation directory to contain the EDQ installation files. This directory is known as the EDQ Home (*EDQ\_HOME*) directory and is named as follows:

 If you are installing EDQ as part of the Oracle Fusion Middleware product stack, you must install the EDQ Home directory as a subdirectory of the Oracle Fusion Middleware home (installation) directory. A typical default Fusion Middleware home directory is as follows, depending on the platform:

#### Linux and UNIX:

/opt/Oracle/Middleware/FMW\_HOME

#### Windows:

ORACLE

C:\Oracle\Middleware\FMW\_HOME

Note:

The Middleware home directory is referenced as FMW\_HOME in this guide.

• If you use the WebLogic Server or Apache Tomcat application server, you can install the EDQ Home directory in any directory.

The EDQ Home directory requires approximately 1GB of hard disk space.

#### **EDQ Configuration Directories**

EDQ requires two configuration directories, which are separate from the EDQ Home (installation) directory that contains the program files. The configuration directories are:

- The base configuration directory: This directory contains default configuration data. Once EDQ is installed, the files in the base configuration directory must not be altered, renamed, or moved.
- The *local* configuration directory: This directory contains overrides to the default configuration. EDQ looks for overrides in this directory first, before looking in the base configuration directory. Files in the local configuration directory can be modified to customize or extend EDQ.

The names and locations of the configuration directories are as follows:

• If you are using Oracle WebLogic Server, the Configuration Wizard automatically creates and populates the configuration directories in the EDQ domain with the names of oedq.home (base configuration directory) and oedq.local.home (local configuration directory). An example installation path is:

WLS\_HOME/user\_projects/domains/edq/config/fmwconfig/edq/oedq.home
WLS\_HOME/user\_projects/domains/edq/config/fmwconfig/edq/oedq.local.home

• If you are using Apache Tomcat, you create the configuration directories manually in any location, with any names, and the configuration utility will populate them. You are prompted to create the directories during the installation instructions.

On a default EDQ installation, the configuration directories occupy approximately 1MB in total. When an EDQ instance uses the landingarea, this total can increase as files are loaded up for processing and written out.

## UNIX System Resource Requirements (ulimit)

Depending on how the UNIX system that hosts the application server is configured, you may find that the application server cannot create files larger than 1 GB. This restricts your ability to work with large data sets if you intend to use files to transfer data to EDQ for processing. The most common limit that has to be changed is the number of processes that the application server user (for example. 'weblogic') can create. On large servers, this often needs to be increased, for example to 65536.

System resource limits are controlled by the <code>ulimit</code> command. Default <code>ulimit</code> values exist, which you can view by using the <code>ulimit -a</code> command. Look at the settings for file size, process limit, and file handle limits. The hard <code>ulimit</code> on file size may need to be

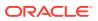

adjusted upward or removed for your application server account. Consult your System Administrator for assistance, if needed.

## Virtual Hardware

You can install EDQ on virtualized systems using a virtualization tool, such as Oracle VM Server. Both the virtual system and the physical system must fulfill the minimum hardware requirements listed in this documentation.

If load balancing software is used to deploy multiple virtual systems onto a single physical system, care must be taken to ensure that the load balancing software is carefully tuned. In general, EDQ requires considerable compute power and memory in the Middle Tier (where it performs most of its processing), and considerable tablespace in the Database (where it writes data and results). Between batches, very little load is imposed on the system. When processing a batch of data, EDQ rapidly drives hardware to be CPU or I/O bound. Unless the virtualized load balancing is correctly configured, suboptimal performance results.

## **Operating System User**

An operating system user account is used to install and upgrade EDQ on your servers and install the application server. This user is required on all platforms. This user *must* have full permissions (read, write and execute) to the EDQ installation (*EDQ\_HOME*) directory, configuration directories, and all database directories. This user account is referred to as the *EDQ installation user* in this documentation. For more information about the EDQ directories, see EDQ Directory Requirements

#### Note:

When installing on UNIX or Linux operating systems, do *not* use the root user as your EDQ installation user account.

# Downloading EDQ

To download the EDQ installation and configuration files, obtain the generic package installer from the Oracle Technology Network website as follows:

**1**. Enter the following URL into a web browser:

http://www.oracle.com/technetwork/middleware/oedq/overview/index.html

- 2. Click Sign-in/Register.
- 3. Locate and select Oracle Enterprise Data Quality Media Pack that you want to download.
- 4. Click the Download button.
- Browse to the directory where you want to save the file. Click Save to start the file download. A ZIP file is downloaded.
- 6. Extract the ZIP file to a temporary directory.

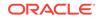

# 2 Installing the Required External Software Components

This chapter describes how to install the software components that support EDQ. This chapter includes the following sections:

- Prerequisites for these Procedures
- Installing a Java Development Kit to Support EDQ
- Installing an Application Server to Support EDQ
- Installing a Database to Support EDQ

#### Note:

These components must be installed prior to installing EDQ.

## Prerequisites for these Procedures

Before performing the procedures in this section, you must first read and satisfy the requirements in Planning an Enterprise Data Quality Installation

## Installing a Java Development Kit to Support EDQ

EDQ and the application server both rely on the Java Development Kit (JDK). The JDK provides a Java run-time environment (JRE) and tools for compiling and debugging Java applications.

Use the following table to identify the appropriate JDK to install on the platform where you are installing EDQ.

| Platform | JDK to Use                                      |
|----------|-------------------------------------------------|
| AIX      | IBM JDK. This is the only supported JDK on AIX. |
| HP-UX    | HP JDK                                          |
| Solaris  | Oracle JDK                                      |
| Linux    | Oracle JDK                                      |
| Windows  | Oracle JDK                                      |

For supported JDK versions per platform, see the *Enterprise Data Quality Certification Matrix* at

http://www.oracle.com/technetwork/middleware/ias/downloads/fusioncertification-100350.html

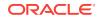

Download and install the appropriate JDK using the instructions provided at

http://www.oracle.com/technetwork/java/javase/downloads/index.html

#### Note:

On Solaris systems, you must install both the 32-bit and 64-bit JDKs in order to run Java applications.

Make a note of the directory into which you installed the JDK. You will need to specify this directory during the installation of the application server. The path to this directory is referred to as the *JDK\_HOME* directory in this documentation. For example, the *JDK\_HOME* may be like one of the following:

#### Linux and UNIX:

/opt/jdk1.8

#### Windows:

C:\Program Files\Java\jdk1.8

#### Note:

If your JDK\_HOME directory contains spaces, as in the default installation directory of C:\Program Files\Java\jdk1.8, you must set your JAVA\_HOME environment variable to the Windows short name for the directory, as follows: C:\Progra~1\Java\jdk1.8.

# Installing an Application Server to Support EDQ

For maximum security, you should configure the application server (whether Oracle WebLogic Server or Apache Tomcat) to use HTTPS only. You should disable unencrypted HTTP access. You can alternatively use a frontend such as Oracle HTTP Server or Apache HTTP Server, where HTTPS is provided.

Choose and download one of the following application servers:

- Installing Oracle Fusion Middleware Infrastructure (includes Oracle WebLogic Server)
- Installing Apache Tomcat

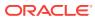

#### Note:

The application server that you choose determines the database that you can use. With Oracle WebLogic Server, you must use Oracle Database, and you must install EDQ within an Oracle Fusion Middleware environment. With Apache Tomcat, you can use either Oracle Database or PostgreSQL Database, and you can install EDQ as a standalone application. PostgreSQL is not supported for production use.

# Installing Oracle Fusion Middleware Infrastructure (includes Oracle WebLogic Server)

When installing on Oracle WebLogic Server, install both Oracle WebLogic Server and JRF. To view the WebLogic Server versions that are supported by EDQ in this release, see Enterprise Data Quality Certification Matrix at

http://www.oracle.com/technetwork/middleware/ias/downloads/fusioncertification-100350.html

To download and install Oracle WebLogic Server and JRF, see *Installing and Configuring Oracle WebLogic Server and Coherence*.

#### Note:

Use the Fusion Middleware Infrastructure installer. Do not use the free WebLogic Server distribution for developers, because this installer does not contain all of the required files for EDQ.

The directory path to your WebLogic Server installation is referenced as the *WLS\_HOME* directory in this documentation.

### Installing Apache Tomcat

To view the Tomcat versions that are supported by EDQ in this release, see the Enterprise Data Quality Certification Matrix at

http://www.oracle.com/technetwork/middleware/ias/downloads/fusioncertification-100350.html

To download and install Apache Tomcat, go to the Apache Software Foundation Server website at

http://tomcat.apache.org

After you install Tomcat, perform the following tasks:

 Configure Tomcat to use the Java Development Kit (JDK) that you installed in Installing a Java Development Kit to Support EDQ You can do one of the following:

ORACLE

• Set the path to the JDK executable in the /etc/sysconfig/tomcat7.conf file. For example:

JAVA\_HOME="/opt/java/jdk1.7.0\_45"

- Add the JDK path to the local setenv.sh file.
- 2. (Recommended) Configure Tomcat to start as a service.
- Create an operating system user who will run Tomcat. This user must own the EDQ installation and configuration directories. This account is used to administer your EDQ domain and to log into the EDQ application. For more information about the EDQ directories, see EDQ Directory Requirements

# Installing a Database to Support EDQ

This section contains information that is specific to the installation and configuration of the database that will contain the EDQ repository.

- If using Oracle WebLogic Server as the EDQ application server, you must install Oracle Database.
- If using Apache Tomcat as the application server, the supported database for production is Oracle Database. PostgreSQL database is supported only for development or test purposes.

To view the supported database versions, see

```
http://www.oracle.com/technetwork/middleware/ias/downloads/fusion-
certification-100350.html
```

#### Note:

You will create three schemas and three users in this database when configuring EDQ in Configuring Enterprise Data Quality with Oracle WebLogic Server or Configuring Enterprise Data Quality with Apache Tomcat (depending on the application server you chose).

## Installing an Oracle Database to Support EDQ

You can download a supported Oracle Database product and installation instructions from the Oracle Database website at

http://www.oracle.com

## Configuring Oracle Database to Support EDQ

The following configuration elements are either required or recommended when installing or configuring an Oracle database for use with EDQ.

#### **Required:**

- Select the Create and configure a database installation option.
- Configure the database to use a Unicode character set to ensure that EDQ is able to capture and process data in the widest range of character sets. For more

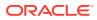

information, see Supporting Multilingual Databases with Unicode in *Oracle Database Globalization Support Guide*.

• EDQ requires a database administrator (DBA) user account in the database. This database account is used to access the database during the installation and configuration processes to create database accounts and objects that are specific to EDQ.

#### **Recommended:**

- Oracle recommends making the following configuration selections when specifying the Oracle memory structure and tablespace configuration to support EDQ:
  - 4GB Program Global Area (PGA)
  - 4GB System Global Area (SGA)
  - 20GB undo tablespace
  - 20GB temp tablespace
  - 120GB tablespace (4 x 30GB files) for Results database (EDQRESULTS schema)
  - 30GB (1 x 30GB file) for Config database (EDQCONFIG schema)
- You may need to increase the values for the SESSIONS and PROCESSES parameters. The suggested values are as follows, but these parameters may need to be adjusted later for optimal performance:

SESSIONS=500

PROCESSES=500

For more information about setting these values appropriately, contact your database administrator.

## Installing a PostgreSQL Database to Support EDQ

You can download the PostgreSQL product and installation instructions from the official PostgreSQL website at

http://www.postgresql.org

#### Note:

If PostgreSQL was distributed with your operating system, verify that the release is one of EDQ supported releases by going to the certification matrix at

http://www.oracle.com/technetwork/middleware/ias/downloads/fusioncertification-100350.html

## Configuring PostgreSQL Database to Support EDQ

The following configuration elements are either required or recommended when installing or configuring a PostgreSQL database for use with EDQ.

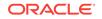

#### **Required:**

- Allow 403 maximum connections by editing the postgresql.conf file in the PostgreSQL data directory (for example, var/lib/pgsql/data/postgresql.conf).
- Configure the PostgreSQL database to use a Unicode character set to ensure that EDQ is able to capture and process data in the widest range of character sets. For more information, click the **Documentation** link on the PostgreSQL website at

http://www.postgresql.org

- To use a PostgreSQL Database with EDQ, you must enable database listening. See Checking Local Database Connections
- On Linux systems, you must configure PostgreSQL to use password authentication. See Enabling Password Authentication on Linux Systems

#### **Recommended:**

If you are installing on Windows, Oracle recommends that you use the graphical installer that you can download from the PostgreSQL website at

#### http://www.postgresql.org

Each operating system on the Download page provides a link to the graphical installer.

#### **Checking Local Database Connections**

This section describes how to ensure that the PostgreSQL database local connections are properly configured to ensure database listening is on and that passwords are accepted for authentication.

- 1. Log in to the system as the EDQ database user.
- 2. (Windows only) Locate the MS-DOS Command Prompt (cmd.exe), and then run it.
- Ensure that your database server is running. For more information, see the PostgreSQL documentation for your installed version on the PostgreSQL website at

http://www.postgresql.org

- 4. Go to the PostgreSQL data directory. For example, /var/lib/pgsql/data on Linux or C:\Program Files\PostgreSQL\9.3\data on Windows.
- 5. Open the pg\_hba.conf file by entering the one of the following commands, depending on the platform:

On the Linux command line:

tail pg\_hba.conf

On the Windows command line:

TYPE pg\_hba.conf

The file contents are displayed and the following is an excerpt:

| #  | TYPE  | DA  | ATAE | BASE |      | USER   |        | ADDRESS      |      | METHOD |
|----|-------|-----|------|------|------|--------|--------|--------------|------|--------|
| #  | "loca | al" | is   | for  | Unix | domain | socket | connnections | only |        |
| 10 | ocal  | al  | 1    |      |      | all    |        |              |      | ident  |

# IPv4 local connections:

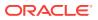

| host   | all   | all          | 127.0.0.1/32 | md5 |
|--------|-------|--------------|--------------|-----|
| # IPv6 | local | connections: |              |     |
| host   | all   | all          | ::1/128      | md5 |

6. Ensure that the IPv4 and IPv6 local connections are configured as shown in the console output in the previous step. Use the address for your own database in the ADDRESS column.

### Enabling Password Authentication on Linux Systems

On Linux systems, you must configure PostgreSQL to use password authentication by editing the pg\_hba.conf file in the data subdirectory of the PostgreSQL installation directory (for example, /var/lib/pgsql/data/pg\_hba.conf). Locate the ident sameuser entries, and then change them to a value of md5.

#### **Configuring Remote Connections**

If your PostgreSQL database is installed on a different system from the one where EDQ is installed, it must be configured to accept connections from other hosts. This is applicable to all PostgreSQL environments.

- **1.** Locate the data directory for your PostgreSQL database.
- 2. Edit the postgresql.conf file.
- **3.** Locate the following line:

#listen\_addresses = 'localhost'

 Insert the following line to cause PostgreSQL to accept connections from remote hosts:

listen\_addresses = '\*'

5. Edit the pg\_hba.conf file then add the following line using *addr/mask* to identify the subnet of the host running EDQ:

host all all  $addr/mask \ md5$ 

For example, host all all 192.168.0.0/24 md5 allows connections from all hosts with the IP addresses 192.168.0.0 to 192.168.0.255 while host all all 0.0.23.56/32 md5 accepts connections only from IP address 10.0.23.56.

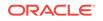

# 3 Installing Enterprise Data Quality

This chapter describes how to start the Enterprise Data Quality installation program in graphical mode. It also describes the sequence of screens that appear in the installation process.

This chapter includes the following sections:

- Starting the Installation Program
- Navigating the EDQ Installation Screens
- Verifying the Installation

# Starting the Installation Program

The EDQ installation program is delivered as a generic Java Archive (JAR) file that is used to install all supported operating systems.

To start the installation program, perform the following steps.

- **1.** Log in to the target system as your EDQ installation user. This user must be able to run the command prompt as an administrator.
- 2. Go to the directory where you downloaded and unzipped the installation program.
- 3. Launch the installation program by invoking java -jar from the JDK installation directory (*JDK\_HOME*) directory on your system as follows:

On UNIX operating systems:

JDK\_HOME/bin/java -jar edq\_generic.jar

On Windows operating systems:

JDK\_HOME\bin\java -jar edq\_generic.jar

In the above commands for UNIX and Windows operating systems, edq\_generic.jar is a generic place-holder for the actual name of the installation jar file. When the installation program appears, you are ready to begin the installation. See Navigating the EDQ Installation Screens for a description of each installation program screen.

## Navigating the EDQ Installation Screens

The installation program displays a series of screens. If you need additional help with an installation screen, click **Help** on the installation screens during installation. Complete the installation using the instructions in Table 3-1.

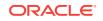

| Screen                          | Action to Perform                                                                                                    |
|---------------------------------|----------------------------------------------------------------------------------------------------|
| Installation Inventory<br>Setup | On UNIX operating systems, this screen opens if this is the first time you are installing an Oracle product on this host. Specify the location where you want to create your central inventory. Make sure that the operating system group name selected on this screen has write permissions to the central inventory location. |
|                                 | For more about the central inventory, see "Understanding the Oracle Central Inventory" in Installing Software with the Oracle Universal Installer.                                                                                                    |
|                                 | This screen does not appear on Windows operating systems.                                                                                                    |
| Welcome                         | Click <b>Next</b> to proceed with the installation.                                                                                                    |
|                                 | You may cancel the installation at any time by clicking <b>Cancel</b> .                                                                                                    |
| Auto Updates                    | Use this screen to search for the latest software updates, including important security updates, through your My Oracle Support account.                                                                                                    |
| Installation Location           | Specify the Middleware installation directory (FMW_HOME), which will contain EDQ once installed. See EDQ Directory Requirements                                                                                                    |
|                                 | Click Next to continue.                                                                                                    |
|                                 | You may click <b>View</b> to verify the installation location.                                                                                                    |
| Installation Type               | Use this screen to select the type of installation and consequently, the products and feature sets you want to install.                                                                                                    |
| Prerequisite Checks             | This screen verifies that your system meets the minimum necessary requirements.                                                                                                    |
|                                 | Click Next to continue.                                                                                                    |
|                                 | You may click View Successful Tasks, to view the list of tasks that gets verified.                                                                                                    |
|                                 | You may click View Log, to view log details.                                                                                                    |
| Installation Summary            | Use this screen to verify the installation options you selected. If you want to save these options to a response file, click <b>Save Response File</b> and provide the location and name of the response file. Response files can be used later in a silent installation situation.                                             |
|                                 | Click Install to continue.                                                                                                    |
| Installation Progress           | This screen allows you to see the progress of the installation.                                                                                                    |
|                                 | When the installation program progress reaches 100%, click Finish to dismiss the installer or click <b>Next</b> to see a summary.                                                                                                    |
| Installation Complete           | This screen appears when the installation is complete.                                                                                                    |
|                                 | Click Finish to exit the installation program.                                                                                                    |

#### Table 3-1 Running the Installation Program

# Verifying the Installation

After you complete the installation, verify it by successfully completing a series of tasks.

## **Reviewing the Installation Files**

Review the contents of the installation log files to make sure that no problems were encountered. By default, the installer writes logs files to the Oracle\_Inventory\_Location/logs (on UNIX operating systems) or Oracle\_Inventory\_Location\logs (on Windows operating systems) directory.

For a description of the log files and where to find them, see "Installation Log Files" in Installing Software with the Oracle Universal Installer.

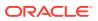

## Checking the Directory Service

The contents of your installation vary based on the options you selected during the installation.

For more information about the directory structure you should see after installation, see "What are the Key Oracle Fusion Middleware Directories?" in Understanding Oracle Fusion Middleware.

## Viewing the Contents of the Oracle Home

You can also view the contents of the Oracle home using the viewInventory script. For more information, see "Viewing the Contents of an Oracle Home" in Installing Software with the Oracle Universal Installer.

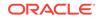

# 4 Configuring Enterprise Data Quality with Oracle WebLogic Server

This chapter describes how to create the EDQ database repository, create an Oracle WebLogic Server domain for EDQ, and start Oracle WebLogic Server.

#### Note:

These instructions apply to Oracle WebLogic Server environments only. If you are using Apache Tomcat, you must follow the directions in Configuring Enterprise Data Quality with Apache Tomcat

This chapter includes the following sections:

- Prerequisites for these Procedures
- Creating an EDQ Database Repository
- Creating the WebLogic Server EDQ Domain
- Start Oracle WebLogic Server
- Running Multiple EDQ Servers in the Same Domain
- Configuring EDQ for High-Availability in a WebLogic Server Cluster

## Prerequisites for these Procedures

Before performing the procedures in this section, you must first read and satisfy the steps in:

- Planning an Enterprise Data Quality Installation
- Installing the Required External Software Components
- Installing Enterprise Data Quality

# Creating an EDQ Database Repository

EDQ makes use of some database schemas. These schemas are the configuration schema (EDQCONFIG), the results schema (EDQRESULTS), and the staging schema (EDQSTAGING). You create them with the Oracle Repository Creation Utility (RCU).

The person who runs RCU must be able to log into the database with DBA privileges. If you cannot run with DBA privileges, RCU can create a script for a DBA to run later.

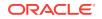

Note: Do not use RCU to upgrade EDQ; use the instructions in Upgrading Enterprise Data Quality

#### To run RCU:

- 1. Make certain the repository database is running.
- 2. Run the command shell or console of the operating system.
- 3. Start RCU from the FMW\_HOME/oracle\_common/bin directory, where FMW\_HOME is the Oracle Fusion Middleware installation directory.

On Linux:

./rcu

On Windows:

rcu.bat

Complete the RCU configuration screens by following the instructions in Table 4-1.

| Screen                           | Action to Perform                                                                                                    |
|----------------------------------|----------------------------------------------------------------------------------------------------|
| Welcome                          | Click <b>Next</b> to proceed with the installation.                                                                                                    |
|                                  | You may cancel the installation at any time by clicking <b>Cancel</b> .                                                                                                    |
| Create Repository                | Click Next to continue.                                                                                                    |
|                                  | This uses the default <b>Create Repository</b> and <b>System Load and</b><br><b>Product Load</b> options. This requires the person running RCU to have<br>DBA privileges.                                                                                                    |
| Database                         | Select Oracle Database from the Database Type list.                                                                                                    |
| Connection Details               | Specify the host name where your Oracle database is running.                                                                                                    |
|                                  | Enter the port number for your database. The default port number for Oracle Database is 1521.                                                                                                    |
|                                  | Specify the service name for the database. Typically, the service name is the same as the global database name. For example, orcl.example.com. Note that if you are using release 12c of the Oracle Database, you need to ensure that you enter the connection details of a pluggable database. For example, pdborcl.example.com. |
|                                  | Enter the user name for your database. The user name could either be SYS or that of the user with DBA privileges.                                                                                                    |
|                                  | Enter the password for your database user.                                                                                                    |
|                                  | Select <b>SYSDBA</b> from the Role list. This is automatically selected when the user is sys. Select <b>Normal</b> from the Role list if you are a user with DBA privileges.                                                                                                    |
|                                  | Click Next to continue.                                                                                                    |
| Checking Global<br>Prerequisites | When the prerequisites checking progress has reached completion, click $\mathbf{OK}$ to continue.                                                                                                    |

#### Table 4-1 Running the RCU Program

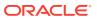

| Screen                                    | Action to Perform                                                                                                    |  |  |  |  |
|-------------------------------------------|----------------------------------------------------------------------------------------------------|--|--|--|--|
| Select Components                         | Select <b>Create new prefix</b> and enter a unique prefix name for all the database schemas you are creating in this session. For example, edgprod or the default of DEV.                                                                                                    |  |  |  |  |
|                                           | Select the <b>Oracle AS Repository Components</b> check box. The Oracle EDQ check boxes that create the EDQ configuration, results, and staging schemas in the database repository are then automatically selected.                                                                                                    |  |  |  |  |
|                                           | When you select the <b>Oracle EDQ</b> component, all the necessary schemas are installed. Not only will the EDQ schema be selected but the common schema needed to support audit and OPSS, which EDQ is integrated with will also be selected. This ensure that EDQ will function correctly with these integrated components. |  |  |  |  |
|                                           | The three EDQ schemas that are to be installed are Config, Results and<br>Staging. The Staging schema is also used by CDS, with or without the<br>Fusion Connector. However installing the Staging schema when not<br>necessary will not interfere with operation and will consume minimal<br>database resources.             |  |  |  |  |
|                                           | Click Next to continue.                                                                                                    |  |  |  |  |
| Checking<br>Component<br>Prerequisites    | When the prerequisites checking progress has reached completion, clic<br>OK to continue.                                                                                                    |  |  |  |  |
| Schema Passwords                          | Ensure that Use same passwords for all schemas is selected.                                                                                                    |  |  |  |  |
|                                           | Enter the password that you want to use for all of the EDQ database schemas in all password fields, then click <b>Next</b> to continue.                                                                                                    |  |  |  |  |
| Map Tablespaces                           | The default EDQ tablespaces that will be created by RCU are displayed by component.                                                                                                    |  |  |  |  |
|                                           | You can change the tablespaces by clicking <b>Manage Tablespaces</b> and<br>then modifying the information. Oracle recommends using one user<br>tablespace for the EDQCONFIG schema, and a different user tablespace<br>for the EDQRESULTS schema. The recommended minimum sizes (can be<br>adjusted later) are:              |  |  |  |  |
|                                           | EDQRESULTS: 120GB tablespace (4 x 30GB files)                                                                                                    |  |  |  |  |
|                                           | • EDQCONFIG: 30GB tablespace (1 x 30GB file)                                                                                                    |  |  |  |  |
|                                           | • EDQSTAGING: 30GB tablespace (1 x 30GB file)<br>Click Next to continue.                                                                                                    |  |  |  |  |
| Validating and<br>Creating<br>Tablespaces | Click $\mathbf{OK}$ to create any non-existent tablespaces in your schema, then click $\mathbf{OK}$ when the operation completes.                                                                                                    |  |  |  |  |
| Summary                                   | Review the database details, then click <b>Create</b> to continue.                                                                                                    |  |  |  |  |
|                                           | A status screen is displayed that shows the progress of creating the repository components.                                                                                                    |  |  |  |  |
| Completion<br>Summary                     | Click <b>Close</b> to exit the RCU program.                                                                                                    |  |  |  |  |

#### Table 4-1(Cont.) Running the RCU Program

# Creating the WebLogic Server EDQ Domain

These instructions use the Configuration Wizard to create a Basic WebLogic Server domain for EDQ, with the following:

 One Administration Server and one managed server (no additional managed servers or clusters).

#### Note:

If there is the possibility you may add more managed servers in the future, you should choose a cluster deployment, even if it starts with a single server. Otherwise it will be necessary to manually re-target the Data Sources, Applications and Deployments in WebLogic from a single server to the cluster.

- One (non-RAC) data source for the EDQ configuration schema, one data source for the results schema, and one data source for the staging schema. You can convert the datasources to RAC data sources with the Configuration Wizard, or you can do so later through the WebLogic Server Administration Console.
- A Node Manager configuration that is predefined within the EDQ domain as edg/ nodemanager. You cannot edit the Node Manager home in this configuration. You can change this configuration during this procedure, if desired.

#### Note:

Oracle recommends the use of managed servers that are administered by Oracle WebLogic Node Manager. You can configure Managed Servers, Clusters, and other advanced features through the Configuration Wizard, but it may be more practical to do so by using the WebLogic Server Administration Console after the initial configuration process. For more information, see Running Multiple EDQ Servers in the Same Domain

## Starting the WebLogic Server Domain Configuration Wizard

To start the Domain Configuration wizard, follow these steps. You will run the configuration wizard in graphical mode.

- Log in to the system as the EDQ installation user that you created in Operating System User
- 2. Go to FMW\_HOME/oracle\_common/common/bin directory, where FMW\_HOME is the Fusion Middleware installation directory.
- 3. Start the wizard by entering the following command:

On Linux or UNIX operating systems:

./config.sh

On Microsoft Windows operating systems:

config.cmd

The WebLogic Server Configuration Wizard is displayed.

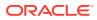

# Navigating the Domain Configuration Wizard Screens

Table 4-2 describes the screens in the configuration wizard. Certain screens are displayed only in certain situations depending on your selections. For help with any screen, click the **Help** button.

| Screen                         | Action to Perform                                                                                                    |
|--------------------------------|----------------------------------------------------------------------------------------------------|
| Create Domain                  | Select Create a new domain.<br>In the Domain Location box, enter the path to the new domain (for<br>example, <i>FMW_HOME/user_projects/domains/edq_domain</i> ) or click<br>Browse to create the domain directory.<br>Click Next to continue.                                                                                                    |
| Templates                      | Select <b>Oracle Enterprise Data Quality – 12.2.1.1.0 [edq]</b> . The<br>Oracle JRF and WebLogic Coherence Cluster Extension are<br>automatically selected. Keep these selections.<br>Click <b>Next</b> to continue.                                                                                                    |
| Administrator Account          | Specify the user name and password for the EDQ domain's administrator account. This account is used to administer the domain and to log into the EDQ application.<br>Click <b>Next</b> to continue.                                                                                                    |
| Application Location           | Specify the directory in which the applications of the EDQ domain are to be stored.<br>Click <b>Next</b> to continue.                                                                                                    |
| Domain Mode and JDK            | <ul> <li>Domain Mode: Select the startup operation mode for your domain from the following options:</li> <li>Development Mode—In this mode, the security configuration is relatively relaxed and you utilize boot.properties for the username and password, allowing you to auto-deploy applications.</li> <li>Production Mode—In this mode, the security configuration is relatively stringent, requiring a username and password to deploy applications. Before putting a domain into production, familiarize yourself with procedures for securing a production environment. For more information, see Securing a Production Environment for Oracle WebLogic Server.</li> <li>JDK: From the Available JDKs list, select the JDK that you installed in Installing a Java Development Kit to Support EDQ</li> <li>Click Next to continue.</li> </ul> |
| Database<br>Configuration Type | Ensure that <b>RCU Data</b> is selected. This populates the connection<br>information you supplied when you ran the Repository Creation Utility<br>(see Table 4-1).<br>If you must change any of these fields, ensure that you use the<br>schema prefix (DEV by default) and password that you specified when<br>you ran RCU.<br>When done, click <b>Get RCU Configuration</b> to connect to the Oracle<br>Database and bind the EDQ schemas.<br>Click <b>Next</b> to continue.                                                                                                    |

Table 4-2Configuration Screens for Creating a New EDQ WebLogic ServerDomain

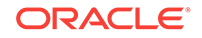

| Screen                        | Action to Perform                                                                                                    |
|-------------------------------|----------------------------------------------------------------------------------------------------|
| Component<br>Datasources      | Accept the defaults and then click Next.                                                                                                    |
| JDBC Test                     | All schemas are selected and automatically tested.                                                                                                    |
|                               | Return to the previous screen to alter the connection configuration if necessary.                                                                                                    |
|                               | Click Next to continue.                                                                                                    |
| Advanced<br>Configuration     | Select the Administration Server, Node Manager, Topology (which<br>includes Server Templates, Managed Servers, Clusters, Virtual<br>Targets and Coherence) option.                                       |
| Administration Server         | On the Administration Server screen, change the listen address from<br>"All Local Addresses" to the IP address of the host where the<br>Administration Server will reside.                               |
|                               | Do not use All Local Addresses.                                                                                                    |
|                               | Do not specify any server groups for the Administration Server.                                                                                                    |
| Node Manager                  | Let the Per Domain Default Location option remain selected, and enter a Username and Password for the Node Manager.                                                                                      |
| Managed Servers               | Clone the EDQ server to create a copy of the server.                                                                                                    |
|                               | If you do not want to clone the EDQ server, select <b>Add</b> to add additional EDQ servers.                                                                                                    |
|                               | Select the IP address of the host on which the Managed Server will reside.                                                                                                    |
|                               | For configuration procedures for a clustered mode installation, see<br>Configuring EDQ for High-Availability in a WebLogic Server Cluster                                                                |
| Clusters                      | Select <b>Add</b> to add a cluster. If both servers are being deployed on the same machine, enter the machine name as the cluster address.                                                               |
|                               | For additional configuration procedures for a clustered mode<br>installation and a description of those configuration screens, see<br>Configuring EDQ for High-Availability in a WebLogic Server Cluster |
|                               | To deploy EDQ in a non-clustered mode, select the appropriate components as needed.                                                                                                    |
| Assign Servers to<br>Clusters | Assign the managed servers that you created to the cluster that you created.                                                                                                    |
|                               | For configuration procedures for a clustered mode installation, see<br>Configuring EDQ for High-Availability in a WebLogic Server Cluster                                                                |
| Coherence Clusters            | Configure the Coherence cluster that is automatically added to the domain.                                                                                                    |
|                               | Leave the default port number 7574 as the Coherence cluster listen port.                                                                                                    |

# Table 4-2(Cont.) Configuration Screens for Creating a New EDQ WebLogicServer Domain

| Screen                        | Action to Perform                                                                                                    |
|-------------------------------|----------------------------------------------------------------------------------------------------|
| Machines                      | Create a new machine in the domain. A machine is required so that the Node Manager can start and stop servers.                                                                                                    |
|                               | Click Add to create a new machine.                                                                                                    |
|                               | Specify edq_machine_1 in the Name field.                                                                                                    |
|                               | In the Node Manager Listen Address field, select the IP address of<br>the machine in which the Managed Servers are being configured. You<br>must select a specific interface and not "localhost." This allows<br>Coherence cluster addresses to be dynamically calculated. |
|                               | Verify the port in the Node Manager Listen Port field. The port numbe 5556, shown in this example, may be referenced by other examples in the documentation. Replace this port number with your own port number as needed.                                                 |
| Assign Servers to<br>Machines | Assign the Administration Server and Managed Servers to the new machine you just created.                                                                                                    |
|                               | In the Machines pane, select the machine you want to assign the servers to; in this case, edg_machine_1.                                                                                                    |
|                               | In the Servers pane, assign AdminServer to edq_machine_1 by doing one of the following:                                                                                                    |
|                               | • Click once on AdminServer to select it, then click on the right arrow to move it beneath the selected machine (edg_machine_1) in the Machines pane.                                                                                                    |
|                               | • Double-click on AdminServer to move it beneath the selected machine (edg_machine_1) in the Machines pane.                                                                                                    |
|                               | Repeat to assign both edq_server_1 and edq_server_2 to edq_machine_1.                                                                                                    |
| Virtual Targets               | Add or delete Virtual Targets for use in a WebLogic Server Multitenar<br>(MT) environment.                                                                                                    |
|                               | Virtual targets define the locations where a partition or resource group<br>runs. They also provide instructions on how to route traffic, including<br>addresses, protocol settings, and targeting. Request routing is<br>determined by the host name and optional URI.    |
| Partitions                    | For each partition you want to add, click <b>Add</b> and enter the name you want to use for the partition. The partition name must be unique within the domain.                                                                                                    |
| Configuration<br>Summary      | Review the configuration for your domain by selecting a view and the selecting individual items in the list for that view.                                                                                                    |
|                               | If the domain is configured as you want it, click <b>Create</b> to create the domain.                                                                                                    |
|                               | If you need to make changes to the configuration, click <b>Back</b> to return<br>to the appropriate screen for the settings you want to change, or click<br>on the links on the left to go to that screen.                                                                 |
| Configuration Progress        | Shows the progress of the domain creation.<br>When the process completes, click <b>Next</b> .                                                                                                    |
| End of Configuration          | Review the domain creation results.                                                                                                    |
|                               | Click <b>Finish</b> to exit the Configuration Wizard.                                                                                                    |

Table 4-2(Cont.) Configuration Screens for Creating a New EDQ WebLogicServer Domain

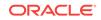

## Configuring Launchpad to Show the Managed Server

To configure a launchpad to show the managed server that it is connected to, add this line to the director.properties in the local home directory:

[expr]adf.headerextra = ': ' || weblogic.Name

# Start Oracle WebLogic Server

You must start your Administration Server, Managed Servers, and clusters to complete the installation. For information about starting managed servers using Node Manager and Administration Servers, see "Starting and Stopping Oracle WebLogic Server Instances" in Administering Server Startup and Shutdown for Oracle WebLogic Server.

See also Setting Server Parameters to Support Enterprise Data Quality for important information about setting server parameters for startup.

# Running Multiple EDQ Servers in the Same Domain

To support high availability scenarios, Oracle recommends that you configure a cluster of multiple EDQ servers to share the incoming load (for example, from a large number of simultaneous web service requests), and to provide continuous service in the event of failure of an individual server. This section provides some basic guidance about how to configure EDQ to support such a model using Oracle WebLogic Server.

Multiple EDQ managed servers can be configured to run in the same WebLogic Server domain either in a cluster or not. If all the servers are on the same machine, each server must listen on a different port.

The Java Required Files (JRF) Template *must* be applied to any managed servers that were created using the WebLogic Server Administration Console. This is equivalent to the library targeting performed automatically by the WebLogic Server Configuration Wizard.

The final step is:

 Use the WebLogic Server Administration Console to modify the managed server settings for the additional EDQ servers.

Once multiple EDQ servers have been configured, you can leave them un-clustered and accessed directly using their respective Launchpad URLs to the relevant port, or you can configure them as part of a cluster using standard WebLogic Server practices. You can configure a separate front-end load balancer to handle incoming web service requests through a single cluster URL.

# Configuring EDQ for High-Availability in a WebLogic Server Cluster

You can install and configure Oracle Enterprise Data Quality for high availability in an Oracle WebLogic Server cluster environment. The high availability features in Oracle Enterprise Data Quality have been enhanced to make the system function in a clustered environment, and tolerate individual RAC node failures and reconnect after complete database failures.

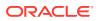

For more information on the high-availability features in Enterprise Data Quality, please see Oracle Fusion Middleware Understanding Oracle Enterprise Data Quality.

## Configuring EDQ for Clustered Mode Deployment

To install and configure Oracle Enterprise Data Quality for high availability in an Oracle WebLogic Server cluster environment:

- Plan the installation, and install the prerequisites and software, as described in Prerequisites for these Procedures.
- Run the Repository Creation Utility (RCU), as described in Creating an EDQ
   Database Repository. To get a full high availability implementation, you must
   deploy the schema to an Oracle RAC instance. Deploying to a standard Oracle
   database does not provide HA capability for the database.
- Run the Domain Configuration wizard to provision a domain, as described in Creating the WebLogic Server EDQ Domain and with the configuration steps for a cluster noted in Running the Domain Configuration Wizard for a Clustered Deployment.
- Start EDQ in a cluster as described in Starting EDQ in a Cluster.
- Enable or configure options for high availability in EDQ. See the sections:
  - Enabling JMX API and Command Line for HA Clusters
  - Landing Area

#### Running the Domain Configuration Wizard for a Clustered Deployment

To deploy EDQ in a clustered mode using the schema you created in the RCU:

- 1. Follow the steps in Starting the WebLogic Server Domain Configuration Wizard and Navigating the Domain Configuration Wizard Screens to launch and configure the basic configuration screens in the Domain Configuration wizard.
- On the Advanced Configuration screen, select the **Topology** option and then select **Next**. In the Topology option, you can Add, Delete or Modify settings for Server Templates, Managed Servers, Clusters, Virtual Targets and Coherence.
- On the Manage Servers screen, select the EDQ server, for example "edq\_server1", and select the Clone button to create a copy of the server. If you do not want to clone the server, select the Add button to add a new server and target it to the cluster.

Name this server appropriately, for example "edq\_server2".

The listen port should not be the same port as in Server 1 and the Server Group should be EDQ Managed Server. The listen address should be the same as server 1, assuming they are both running on the same machine.

Click Next and move to the Clusters screen.

4. Select the Add button to add a cluster.

If servers are being deployed on the same machine, enter the machine name as the cluster address. If not, the cluster address should be a comma-separated list of the machine names.

Leave the frontend host blank if you are not deploying a load balancer. If you are deploying with a load balancer, enter the URL of the load balancer.

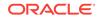

#### Click Next.

- 5. On the Assign Servers to Clusters screen, assign both the servers that have been created to the cluster that you have just created.
- 6. Step through the Coherence Clusters screen.
- 7. On the Machines screen you can add machines in the cluster, and allocate managed servers to them. The AdminServer does not need to be allocated to a machine since it is started manually via the startWebLogic.sh script and is not managed by the Node Manager.
- 8. Step through the remaining screens and select Create to create the cluster.

## Starting EDQ in a Cluster

Once the domain has been created, start the Admin Server by running the following command:

FMW\_HOME/user\_projects/domains/edq\_domain/bin/startWebLogic.sh

If you select Production Mode for the Domain Mode and JDK screen when you create the domain, you will be prompted for the Administrator user login credentials. Enter the same credentials that you received in the Administrator Account screen

Then start the Node Manager with the command:

FMW\_HOME/user\_projects/domains/edq\_domain/bin/startNodeManager.sh

You can then log onto the Admin Console through a browser and start both of the Managed servers that were created during the configuration steps.

You can access the servers as follows:

- You can access any of the servers' launchpads. Connect to one of the servers and start the Director application. Or,
- You can connect via a load balancer in front of the cluster, and will be connected to whichever managed server the load balancer picks.

To display a dialog indicating which server the GUI is connected to, right-click the server in the project browser and select **Server Information**.

## Enabling JMX API and Command Line for HA Clusters

The EDQ high availability deployment templates come with the internal JMX server disabled. This is to prevent port clashes between multiple managed servers which are running on the same host. Since the internal JMX server is not running the various command line tools which use this API, it will be unable to access the server. In particular the command line tools for starting and cancelling jobs will not work.

To enable these tools the internal JMX server must be re-enabled. This is achieved by editing the director.properties file in the oedq.local.home directory. Add the following line to the director.properties file:

management.localserver = "true"

This line enables the JMX server. By default the JMX server runs on port 8090. If multiple EDQ managed servers will run on the same host then you must configure each server to use a different port number.

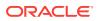

Provided the EDQ managed servers are named with a number at the end, such as 'edq\_server1', 'edq\_server2', etc. (this is the default naming scheme), adding the line:

management.port = 8090 + servernum - 1

to the same director.properties file will cause the first EDQ managed server to run the JMX server on port 8090, the second server to run it on port 8092 and so on.

### Landing Area

The landing area is a feature that allows EDQ to read and write data to server file system. If the landing area is to be used in a cluster then some consideration needs to be given as to how the landing area is shared amongst the managed servers. By default the landing area is located in the oedq.local.home area. If this is shared amongst the various hosts supporting EDQ managed servers then the landing area will continue to work as in a non-clustered system.

If the landing area file system is not shared amongst the managed servers, but is required for use then a number of options are available:

- The location of the landing area can be changed using the landingarea property in the director.properties file to a location that is shared amongst the hosts running EDQ managed servers.
- Since an EDQ job runs all its tasks and processes on the same managed server, any files consumed or generated by the job are written to its local landing area.
   External tasks can be added to the job to transfer any incoming or outgoing files to an appropriate shared location.
- If an EDQ job is consuming external files then these could be copied to all managed servers before the job is started.
- If an EDQ job is generating files for consumption by further EDQ jobs then the landing area can be synchronized across the various managed server between the various job run by use of an external tool such as rsync.

If files are being generated and consumed within the same job then a shared landing area may not necessary. This is because the entire job will run on the same managed server and so access the local landing area.

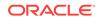

# 5 Configuring Enterprise Data Quality with Apache Tomcat

This chapter describes how to configure EDQ and the database to operate with a Tomcat Application Server and perform the necessary additional configuration steps.

#### Note:

These instructions apply to Apache Tomcat environments only. If you are using Oracle WebLogic Server, you must follow the directions in Configuring Enterprise Data Quality with Oracle WebLogic Server

This chapter includes the following sections:

- Prerequisites for these Procedures
- Creating the EDQ Database Objects
- Configuring Tomcat Application Server
- Creating Directories for Use With Tomcat Application Server
- Configuring EDQ to work with Tomcat Application Server
- Verifying EDQ Functional Packs
- Deploying the EDQ Application on a Tomcat Application Server

# Prerequisites for these Procedures

Before performing the procedures in this section, you must first read and satisfy the steps in:

- Planning an Enterprise Data Quality Installation
- Installing the Required External Software Components
- Installing Enterprise Data Quality

# Creating the EDQ Database Objects

EDQ requires three database accounts and three schemas. The first schema contains configuration data, the second contains results data, and the third contains staging data. These objects must be created in the database that you installed as the EDQ repository in Installing the Required External Software Components

## Creating an EDQ Repository in an Oracle Database

This procedure configures an Oracle database as the repository for EDQ.

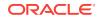

- 1. Create three database accounts named edgconfig, edgresults, and edgstaging or other names of your choosing. When selecting names, consider that one schema will be the configuration schema and the other will be the results schema.
- 2. Grant the following privileges to each of these accounts:
  - CREATE SESSION (normally granted by CONNECT)
  - CREATE INDEXTYPE (normally granted by RESOURCE)
  - CREATE SEQUENCE (normally granted by RESOURCE)
  - CREATE TABLE (normally granted by RESOURCE)
  - CREATE TYPE (normally granted by RESOURCE)
  - CREATE INDEX
  - DROP TABLE
  - DROP INDEX
  - UNLIMITED TABLESPACE (recommended to allow the auto-extension of tablespace)

## Creating an EDQ Repository in a PostgreSQL Database

This procedure configures a PostgreSQL database as the repository for EDQ.

- 1. Create three EDQ users named edgconfig, edgresults, and edgstaging or other names of your choosing.
- 2. Grant the database administrator (DBA) privilege to the users that you created.
- 3. Create the following schemas:
  - A schema named edgconfig or another name of your choosing. This schema
    must be owned by the first user you created and will contain the configuration
    data.
  - A schema named edgresults or another name of your choosing. This schema must be owned by the second user that you created and will contain the results data.
  - A schema named edgstaging or another name of your choosing. This schema must be owned by the third user that you created and will contain the staging data.
- 4. Test your database configuration by logging out, then back in, using the credentials for the new EDQ users.

# **Configuring Tomcat Application Server**

Create the necessary Oracle Application Development Framework (ADF) shared library:

- 1. Create a lib.adf ADF shared directory in your Tomcat directory.
- 2. Unzip the adf-essentials.zip file, delivered with the EDQ product, into the lib.adf directory. The JAR files in this zip file must be in the lib.adf directory, not the adf-essentials directory that it unzips to by default.

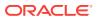

 Configure the Tomcat common.loader property (typically located in the catalina.properties file) to load Oracle ADF from their respective shared library paths. For example:

common.loader=\${catalina.base}/lib,\${catalina.base}/lib/\*.jar,
\${catalina.home}/lib,\${catalina.home}/lib/\*.jar,
\${catalina.home}/lib.adf/\*.jar

# Creating Directories for Use With Tomcat Application Server

Create two empty directories to contain your EDQ configuration files. For example:

On Linux and UNIX operating systems:

/opt/edgconfig/oedqhome

/opt/edqconfig/oedqlocalhome

On the Windows operating system:

C:\edqconfig\oedqhome

 $C:\edgconfig\oedglocalhome$ 

The first directory (oedqhome) is the base configuration directory and will contain the configuration files that should not be changed post-installation. The second directory (oedqlocalhome) is the local configuration directory and will contain any custom settings that you create. Ensure that your application server user has read and write access to the two directories you create. For more information about these directories, see EDQ Directory Requirements

# Configuring EDQ to work with Tomcat Application Server

Follow these steps to run the EDQ Configuration Application (configapp) to configure EDQ to work with Apache Tomcat and to populate the repository schemas with the required EDQ objects.

#### Note:

These instructions assume you have created the required database schemas as directed in Installing the Required External Software Components

To start the EDQ Configuration Application, follow these steps:

- 1. Log in to the system as your EDQ installation user.
- 2. Go to your FMW\_HOME/edg/oracle.edg directory.
- 3. Start the Configuration Application by entering the following command:

java -jar configapp.jar

The EDQ Configuration Application is displayed.

Use Table 5-1 to configure EDQ:

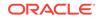

| Screen                                         | Action to Perform                                                                                                    |
|------------------------------------------------|----------------------------------------------------------------------------------------------------|
| EDQ Configuration<br>Application<br>Completion | Click <b>Begin</b> to proceed with the configuration.                                                                                                    |
|                                                | You may cancel the installation at any time by clicking <b>Cancel</b> .                                                                                                    |
| Configuration<br>Directory                     | Specify the two empty directories that you created in Creating<br>Directories for Use With Tomcat Application Server to contain your EDQ<br>configuration files.                                                                                                    |
|                                                | Click <b>Next</b> to continue.                                                                                                    |
| Functional Packs                               | Select the functional packs you want and are licensed to use.                                                                                                    |
|                                                | Click Next to continue.                                                                                                    |
| Configure the<br>Configuration<br>Schema       | From the Selection Type list, select the correct option for the <i>configuration</i> schema that you created in Creating the EDQ Database Objects.                                                                                                    |
|                                                | Do not use the JNDI Connection option.                                                                                                    |
|                                                | Enter the user name and password for the configuration schema.                                                                                                    |
|                                                | Select the option for the type of database, either <b>Oracle</b> or <b>Postgres</b> .                                                                                                    |
|                                                | Enter the host name of the system that contains the database, its port<br>number, and the database unique id. (For Oracle the unique id is the<br>SID not the service name. If you want to use a pluggable database,<br>which requires a service name, you must use a raw JDBC URL or JNDI<br>source.) |
|                                                | Ensure that you configured the connection to the database correctly by clicking <b>Test</b> .                                                                                                    |
|                                                | Click <b>Next</b> to continue.                                                                                                    |
| Configure the<br>Results Schema                | From the Selection Type list, select the correct option for the <i>results</i> schema that you created in Creating the EDQ Database Objects.                                                                                                    |
|                                                | Do not use the JNDI Connection option.                                                                                                    |
|                                                | • For PostgreSQL, you may want to use the <b>Properties</b> option.                                                                                                    |
|                                                | Enter the user name and password for the results schema.<br>Select the option for the type of database, either <b>Oracle</b> or <b>Postgres</b> .                                                                                                    |
|                                                | Enter the host name of the system that contains the database, its port<br>number, and the database unique id. (For Oracle the unique id is the<br>SID not the service name. If you want to use a pluggable database,<br>which requires a service name, you must use a raw JDBC URL or JNDI<br>source.) |
|                                                | Ensure that you have configured the connection to the database correctly by clicking <b>Test</b> .                                                                                                    |
|                                                | Click Next to continue.                                                                                                    |
| Selected Options                               | Review the summary of your selections. Use <b>Back</b> to modify any of your selections.                                                                                                    |
|                                                | Click Finish to complete the configuration and continue.                                                                                                    |
| EDQ Configuration<br>Application<br>Completion | Click <b>Done</b> to exit the installation program.                                                                                                    |

| Table 5-1 Running the EDQ Co | onfiguration Application |
|------------------------------|--------------------------|
|------------------------------|--------------------------|

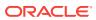

# Verifying EDQ Functional Packs

You can verify which EDQ functional packs have been installed by using the EDQ Configuration Application as described in Configuring EDQ to work with Tomcat Application Server Additionally, you should be aware of the following:

- All Functional Packs are needed if you want to use the full capabilities of the EDQ Customer Data Services Pack on your EDQ server, such as for integration with Siebel Customer Relationship Management or Universal Customer Master.
- All Functional Packs are needed if you want to install Oracle Watchlist Screening on your EDQ server.

# Deploying the EDQ Application on a Tomcat Application Server

The EDQ application must be manually deployed on Tomcat Application Servers.

- **1.** Stop the application server.
- 2. Deploy the edg.war file on your application server.

See the Tomcat Web Application Deployment web page at

http://tomcat.apache.org/tomcat-8.0-doc/deployer-howto.html

- To link EDQ to the base and local configuration directories that you created in Creating Directories for Use With Tomcat Application Server, you can do one of the following:
  - On any of the EDQ-supported platforms, you can use a Java property named -Dedq.config.path that specifies the paths to those directories. The syntax is as follows, where *path\_to\_base\_config* is the path to the base configuration directory and *path\_to\_local\_config* is the path to the local configuration directory.

Linux and UNIX (colon separates the paths):

-Dedq.config.path=path\_to\_base\_config:path\_to\_local\_config -Doracle.mds.cache=simple

Windows (semi-colon separates the paths):

-Dedq.config.path=path\_to\_base\_config;path\_to\_local\_config -Doracle.mds.cache=simple

• On Windows, you can append an environment variable named EDQ\_CONFIG\_PATH to your JAVA\_OPTS environment variable, as shown in the following, where *path\_to\_base\_config* is the path to the base configuration directory and *path\_to\_local\_config* is the path to the local configuration directory.

EDQ\_CONFIG\_PATH="path\_to\_base\_config;path\_to\_local\_config"

For more information about setting Java parameters, see the Apache Tomcat Documentation website at

http://tomcat.apache.org/

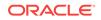

4. Restart your application server service and ensure that edq.war is successfully deployed.

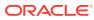

# Setting Server Parameters to Support Enterprise Data Quality

This chapter contains recommended Managed Server parameter settings for the framework that supports EDQ. These settings apply to both Oracle WebLogic Server and Apache Tomcat application server environments. This chapter contains the following topics:

- How to Set the Server Parameters
- Recommended Parameter Values
- Example of Parameter Settings

### How to Set the Server Parameters

This section describes how to set the recommended server parameters for WebLogic Server and Tomcat domains. Follow the guidelines that are appropriate for your EDQ installation.

### How to Set Server Parameters in a WebLogic Server Domain

When you start a Managed Server in a WebLogic Server domain, the startup passes a set of configuration parameters to initialize a Java Virtual Machine (JVM). These parameters include, but are not limited to, the server's JVM settings and the path to the server configuration directories.

The method of setting the required server configuration parameters for EDQ varies, depending on the method that you use to start the Managed Servers. The following points explain the differences:

- When starting an EDQ Managed Server from the WebLogic Server Administration Console, the configuration settings for the Managed Server are pre-defined as server startup arguments, because they were set by the domain Configuration Wizard (see Creating the WebLogic Server EDQ Domain). When starting the server, these arguments are applied by default, but you can change them to the recommended settings described in Recommended Parameter Values.
- When starting an EDQ Managed Server by using a startup script, the server startup arguments that are defined in the WebLogic Server Administration Console are ignored. However, when the domain Configuration Wizard was run, it created an edg\_server1 Managed Server that contains default JVM settings. These settings are stored in the setStartupEnv.cmd (Windows) or setStartupEnv.sh (Linux) script. You can edit this script to add or change the name of the Managed Server and to apply the recommended JVM settings described in Recommended Parameter Values.

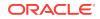

### How to Set Server Parameters in a Tomcat Domain

Consult the Tomcat documentation for your version of the application server. Documentation for all versions of Tomcat are at

http://tomcat.apache.org

# **Recommended Parameter Values**

This section describes the recommended server parameter settings.

### Setting JVM Parameters

You must set the following parameters for the Java Virtual Machine (JVM) that runs the EDQ environment. Most of these parameters apply to the HotSpot JVM, which is the central JVM of the Java Development Kit (JVM) from Oracle. This is the preferred JVM because it yields the best performance for EDQ.

- Maximum heap memory, -xmx, should normally be set to approximately 50% of available physical memory on the host server. For example, on a server with 32GB of RAM, start by setting it to 16GB with -xmx16384m. Depending on the relative usage of memory between the JVM and native processing, you may need to be adjust this setting. This parameter is common to most JVMs.
- Reserved Code Cache size should be set to 128m, -XX:ReservedCodeCacheSize=128m, unless otherwise advised. This parameter is specific to HotSpot JVM.

### Setting Other Parameters

The following additional parameter setting is recommended.

Headless mode should always be set to true on UNIX systems, Djava.awt.headless=true. This parameter is specific to the Java Abstract Window
 Toolkit (AWT) library. Setting this is recommended because some of the graphic
 drawing routines (such as around graphs) will attempt to connect to the display
 device on a client to size fonts and other attributes. If the machine does not have a
 display device, this may interfere with operation. The headless=true setting directs
 the graphics library to operate without connecting to a display.

# **Example of Parameter Settings**

The following is an example of the full set of recommended parameter options for a typical UNIX or Linux server with 32GB of RAM:

```
-Xmx16384m
-XX:ReservedCodeCacheSize=128m
-Djava.awt.headless=true
```

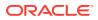

# 7 Next Steps After Configuring Enterprise Data Quality

This chapter describes how to start using EDQ and is intended to help you become familiar with the main components of EDQ. This chapter includes the following sections:

- Logging Into EDQ
- The EDQ Launchpad

# Logging Into EDQ

You can access the EDQ Launchpad and client applications by starting a supported browser and enter the following URL:

http://server\_name:port\_number/edq

where *server\_name* is the name of the server onto which you installed EDQ and *port\_number* is the HTTP or HTTPS port that your application server is running against (8001 on WebLogic Server by default, 8080 on Tomcat). If you deployed the application server to run against a different port, you should use that port number.

Enter your login credentials for the appropriate application server:

#### WebLogic Server Login

Use the WebLogic Server user that you created in Navigating the Domain Configuration Wizard Screens

#### **Tomcat Login**

Use the default EDQ administrator account dnadmin with the password dnadmin. You are prompted to change the password the first time you log in. This password must meet the default security standards.

## The EDQ Launchpad

The Launchpad provides access to the EDQ client applications, services, and system management. The following may be displayed on the Launchpad when EDQ is installed:

| Options        | Description                                                                                                    |
|----------------|----------------------------------------------------------------------------------------------------|
| Director       | Starts the Director client application, which is the main configuration application.                                                                                    |
| Server Console | <ul> <li>Allows you to perform the following tasks:</li> <li>Schedule jobs</li> <li>View current tasks</li> <li>View the event log</li> <li>View job results</li> </ul> |

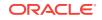

| Options                           | Description                                                                                                    |
|-----------------------------------|----------------------------------------------------------------------------------------------------|
| Dashboard                         | Starts the Dashboard, where published data quality metrics are displayed.                                                                                                    |
| Match Review                      | Starts the Match Review application, which allows users to view an overview of the reviews assigned to them and to launch the review application.                                                                                                    |
| Case Management                   | Case Management is an application designed to support the manual<br>investigation of results from data quality processes. It is also used as<br>the main investigation application in Oracle Watchlist Screening, for<br>both batch and real time screening results. Using Case Management,<br>privileged users can manage and review matching results using highly<br>configurable workflows with a comprehensive audit history of all<br>investigation work. |
| Case Management<br>Administration | Case Management Administration provides the following areas of<br>functionality:                                                                                                    |
|                                   | <ul> <li>Workflow Administration—allows you to create, edit, copy, import,<br/>export and delete workflows.</li> </ul>                                                                                                    |
|                                   | <ul> <li>Case Source Administration—allows you to import, export and<br/>delete case source definitions.</li> </ul>                                                                                                    |
|                                   | <ul> <li>Permission Administration—allows you to define and manage the<br/>data that users have permission to access.</li> </ul>                                                                                                    |
| Administration                    | This application allows a sufficiently privileged user to configure EDQ users, permission groups, password and security rules, extensions, functional packs, the applications that appear on the launchpad, and the ability to view and monitor sessions.                                                                                                    |
| Web Services                      | Displays details of the web services configured in the EDQ server, and allows access to the web service tester.                                                                                                    |
| Login                             | An explicit Login button in the upper right corner. Upon logging in the full list of pages available to the user is displayed. Once the user is logged in they have access to a user menu by clicking on their user name in the top right of the screen. This provides access to log out and change password functionality (change password is only shown if using an internal realm).                                                                         |
| Change Password                   | Allows users to change their passwords. A user must log in with the existing password and then provide and confirm the new password. This option is not available when using a WebLogic Server.                                                                                                    |
| Help                              | Allows you to retrieve information about how to use each EDQ application.                                                                                                    |

An Administrator can reconfigure the Launchpad to define the user applications and links that are displayed to users by using the Administration pages. For more information, see the *Enterprise Data Quality Online Help*.

# 8 Upgrading Enterprise Data Quality

To upgrade EDQ running on WebLogic Servers or Tomcat Servers from Release 11g or Release 12c (12.1.3) or Release 12c (12.2.1) to 12c (12.2.1.3.0) of EDQ, see *Oracle Enterprise Data Quality Upgrade Guide*.

### Note:

You must review Oracle Fusion Middleware upgrade documentation before referring to the Oracle Fusion Middleware Oracle Enterprise Data Quality Upgrade Guide.

Read *Planning an Upgrade of Oracle Fusion Middleware* for additional guidelines for preparing to upgrade to Oracle Fusion Middleware 12*c* (12.2.1.3.0). This documentation also includes descriptions of terminology changes that you must understand to move forward to a 12*c* environment.

# Upgrading from previous 12c releases to 12.2.1.3.0

Upgrading from an installation of EDQ 12c that uses the Oracle database and the WebLogic application server as its platform to EDQ 12.2.1.3.0 using the Oracle Database and Oracle WebLogic as its platform is essentially a two-part process:

### Part 1: Perform a Partial Installation of EDQ 12.2.1.3.0

To perform a partial installation:

- 1. Ensure that your environment satisfies all EDQ 12.2.1.3.0 System Requirements, as outlined in Satisfying EDQ System Requirements, and upgrade your environment, if necessary.
- 2. Download EDQ 12.2.1.3.0, as described in Downloading EDQ.
- 3. Download the Fusion Middleware Infrastructure release 12.2.1.3.0.
- 4. If your environment's current Java Development Kit does not support EDQ 12.2.1, install a Java Development Kit to support EDQ 12.2.1, as described in Installing a Java Development Kit to Support EDQ.
- If your environment's current Oracle Fusion Middleware Infrastructure does not support EDQ 12.2.1, install Oracle Fusion Middleware Infrastructure to support EDQ 12.2.1, as described in Installing Oracle Fusion Middleware Infrastructure (includes Oracle WebLogic Server).

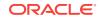

The Oracle Fusion Middleware Infrastructure that you used to support your old release of EDQ will not support your new release of EDQ. Therefore, unless, you have already installed the new release of the Oracle Fusion Middleware Infrastructure for some other purpose, you will have to install it now.

The new release of the Fusion Middleware Infrastructure will have to be installed in a different Fusion Middleware Home to your old release.

- 6. If your environment's current Oracle Database does not support EDQ 12.2.1, upgrade the Oracle Database to a release that will support EDQ 12.2.1.
- 7. Install Enterprise Data Quality 12.2.1.3.0 assets, as described in Installing Enterprise Data Quality, ensuring that you install EDQ in your new Fusion Middleware Infrastructure's Fusion Middleware Home. This step entails installing the Oracle Fusion Middleware EDQ distribution. This is usually downloaded as a .zip file that contains a single file with a name similar to fmw\_12.2.1.3.0\_edq.jar. Running this .jar file invokes the Oracle Universal Installer. You do not need to configure or extend a WebLogic domain now, since you will upgrade the WebLogic domain using the Reconfiguration Wizard at a later stage.

### Note:

This step places elements of Enterprise Data Quality in your environment's Fusion Middleware Home location. Some of these will be used later in the installation process. However, you will not have a working EDQ environment at this stage.

### Part 2: Upgrade your Old EDQ Environment

Before you upgrade to the latest EDQ Environment, here are a few considerations:

When upgrading EDQ instances that are configured for high availability:

Enterprise Data Quality 11*g* and higher can be enabled for high availability by configuring several WebLogic Managed Servers within the same WebLogic Cluster. In releases of EDQ 11, and also in EDQ 12.1.3, it was necessary for each of these Managed Servers to have its own dedicated database repository (in other words, its own pair of Config and Results datasources), and its own dedicated config directory.

In EDQ 12.2.1, configuration for High Availability was simplified. From release 12.2.1.0.0 and above, all the WebLogic managed servers in a cluster can share the same database repository. In other words, only one pair of Config and Results datasources is required and all the WebLogic managed servers in a cluster can share the same base and local config directories.

Oracle recommends that when you upgrade an instance of EDQ 11g or 12.1.3 that is configured for high availability, you change its configuration to take advantage of the simplified approach to High Availability introduced in EDQ 12.2.1. To do this, perform the following tasks:

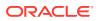

- Upgrade only one database repository (in other words, only one pair of Config and Results schemas) using the Upgrade Assistant.
- Run the Oracle Fusion Middleware Reconfiguration Wizard a single time, supplying the connection details of the database repository that you upgraded. As you run the Wizard, on the Advanced Options screen, ensure that you select the Managed Servers, Clusters and Coherence option, and then, referring to the EDQ High Availability Guide for release 12.2.1, configure your upgraded EDQ instance for High Availability using the new, simplified architecture.
- Ensure that all your WebLogic Managed Server's server parameters, including, its 'startup arguments' or 'Java options', are configured to point towards the same base and local config directories.
- It is also possible to maintain the existing high availability configuration after an upgrade, by continuing to use multiple schemas and config areas. To do this:
  - Run the Upgrade Assistant separately against each pair of Config and Results schemas.
  - Disable coherence by setting coherence.clustering = false in the director.properties file.

To start upgrading your old environment:

**1.** Back up your old EDQ environment.

Before you begin, Oracle recommends that you make a complete backup of your old EDQ environment, including your EDQ domain. For instructions, see *Backup and Recovery Strategies for Upgrade* in the *Planning an Upgrade of Oracle Fusion Middleware* documentation.

- 2. Stop the WebLogic Server Administration Server and all managed servers.
- 3. Start the Upgrade Assistant, to upgrade your EDQCONFIG (configuration), EDQRESULTS (results), EDQSTAGING (only if upgrading from 12.2.1.x. This will not be present if upgrading from 12.1.3) and OPSS, IAU and STB schemas in the EDQ repository database.
  - a. Go to the following directory, where 12.2.1\_FMW\_HOME is the version 12.2.1.3.0 Oracle home directory:

UNIX:

12.2.1\_FMW\_HOME/oracle\_common/upgrade/bin

Windows:

12.2.1\_FMW\_HOME\oracle\_common\upgrade\bin

b. Run the following program:

Linux or UNIX:

./ua

Windows:

ua.bat

4. At the Welcome screen, Review Important Reminders before Proceeding. The Welcome screen contains reminders to consider before proceeding with your upgrade. Make sure you read these and verify that you are ready to proceed. For assistance or more information on any screen, click **Help**. Otherwise, click **Next**.

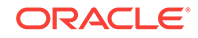

- Select the type of upgrade and then select All Schemas Used by a Domain option. In the Domain Directory field, select your old EDQ environment's domain directory (this is likely to be similar to /OLD\_FMW\_HOME/user\_projects/domains/ edq\_domain). Click Next.
- 6. The Component List screen will display a list of the components (or in other words, schemas) to be upgraded in your old EDQ environment's domain. The following components will be listed:
  - Oracle Enterprise Data Quality Results
  - Oracle Audit Services
  - Oracle Platform Security Services
  - Common Infrastructure Services
  - Oracle Enterprise Data Quality Configuration

Select the components and click Next.

- 7. In the Prerequisites screen, verify that you have met the prerequisites, and provided that you have, check the relevant boxes. Note that the Upgrade Assistant will not verify that the prerequisites have been met. Click **Next**.
- 8. Specify Database and Schema Credentials:
  - a. The EDQ Results schema, IAU, OPSS, STB, and EDQ Configuration schema screens are displayed in succession.
  - b. On the first screen, specify connection details for the database that contains the EDQ Results (EDQRESULTS) schema, and then click Connect. You are then prompted for the password for the schema user.
  - c. The remaining screens are automatically populated with the database connection and schema credentials that you supplied on the EDQ Results Schema screen. If these entries are not correct for any schema, change the entries and ensure that a database connection is made.
- Complete the upgrade validation. On the Examine screen, the Upgrade Assistant performs a series of validations before upgrading the selected components. Ensure that all validations have succeeded.
- **10.** Initiate the Upgrade. Click **Upgrade** on the Upgrade Summary screen to initiate the upgrade. The Upgrade Progress screens shows information about the progress of the upgrade, and the Upgrade Success screen summarizes the upgrade.
- **11.** Create the Required 12*c* Schemas.

### Note:

You only need to create the staging schema if upgrading from 12.1.3. If upgrading from a previous version of 12.2.1 this step can be skipped.

Oracle Fusion Middleware Release 12.2.1 introduced schemas and tables that must be created with the 12.2.1 version of the Oracle Repository Creation Utility (RCU). This step of the upgrade must be performed before Reconfiguring the EDQ Domain.

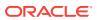

To create the required 12.2.1 schemas, see Creating an EDQ Database Repository for release 12.2.1. Follow all of those instructions, but only select the following schema on the Select Components screen:

- EDQ Staging Repository (note that you will find this under the Oracle EDQ option).
- **12.** Reconfigure the EDQ Domain. In this step you will run the Oracle Fusion Middleware Reconfiguration wizard to complete the upgrade of your WebLogic Server domain environment.
- **13.** Check that the Staging Mode is set to Nostage, by performing the following steps:
  - a. Log in to the WebLogic Server Administration Server console from any web browser.
  - **b.** In the left pane, expand **Environment** and then click **Servers**. The Summary of Servers screen will be displayed.
  - c. In the Summary of Servers screen, click your EDQ Managed WebLogic Server (for example: edg\_server1).
  - d. Select the **Configuration** tab, then the **Deployment** tab.
  - e. From the Staging Mode menu, ensure that select **Nostage** is selected, and, if it is not, select it. Do not change any other server settings.
  - f. Click Save.
- 14. Stop Node Manager:
  - a. If the Node Manager was not already running, and you started it using the command above, then stop it by closing the command shell from which it is running.
  - **b.** If Node Manager was already running (for example, because it was already running as a service in your environment), then stop it using the appropriate means (for example, stop the Node Manager service).
- **15.** Start the Reconfiguration Wizard to upgrade the EDQ domain:
  - a. Go to the following directory, where 12.2.1\_FMW\_HOME is the version 12.2.1 Oracle home directory:

Windows:

 $\label{eq:local_common} \texttt{12.2.1_FMW}\_\texttt{HOME} \\ \texttt{oracle}\_\texttt{common} \\ \texttt{bin} \\ \texttt{bin} \\ \texttt{b$ 

UNIX:

12.2.1\_FMW\_HOME/oracle\_common/common/bin

b. Start the domain reconfiguration wizard.

Windows:

reconfig.cmd -log=log\_file

UNIX:

./reconfig.sh -log=log\_file

**16.** Specify the full path and file name in place of log\_file. Creating a log file can be helpful if you need to troubleshoot the reconfiguration process.

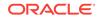

If the following error message is displayed, it indicates that the default cache directory is not valid:

\*sys-package-mgr\*: can't create package cache dir

You can change the cache directory by setting the environment variable CONFIG\_JVM\_ARGS. For example:

```
CONFIG_JVM_ARGS=-Dpython.cachedir=valid_directory
```

- 17. Specify the domain. On the Select Domain screen, specify the full path to the location of your old EDQ domain (it is likely to be similar to FMW\_HOME/ user\_projects/domains/edq\_domain Or FMW\_HOME\user\_projects\domains\edq\_domain). You can also click Browse and use the file manager window to help you select the domain location.
- 18. View the Reconfiguration Setup Progress.

The Reconfiguration Setup Progress displays the reconfiguration progress and verifies whether the base domain that you selected can be reconfigured to the 12.2.1 domain. The message Core WLS Infrastructure Reconfigured Successfully! indicates that the domain can be reconfigured to the 12.2.1 domain, and you can click **Next** to go to the next step. If this message is not returned, the domain cannot be reconfigured to the 12.2.1 domain. If this happens, check to see if the EDQ version is earlier than version 11g. If so, then you must first upgrade to EDQ 11g and then upgrade to version 12.2.1.

**19.** Select the Domain Mode and JDK. It is not possible to change the Domain Mode from development to production or vice versa.

On the Domain Mode and JDK screen, specify the location of the Java Development Kit (JDK) to use in the new EDQ domain. This must be a JDK that conforms to the system requirements of your new EDQ environment.

- 20. Select the Database Configuration Type:
  - a. In the Database Configuration Type screen, the RCU Data option should be selected by default. The connection details for your EDQ repository database should be automatically populated, and the schema owner and password for the Common Infrastructure schema (STB) should be displayed. If this information is not automatically populated, or is not correct, make any necessary amendments.
  - b. Click Get RCU Configuration. The Reconfiguration Wizard should report that it can connect to the Database Server and that it can retrieve schema data and bind local schema components with the retrieved data. If these steps fail, amend the connection data and click Get RCU Configuration again. Otherwise, click Next.
- 21. Check the JDBC Component Schema. On the JDBC Component Schema screen, the schemas associated with your old EDQ domain are listed in the lower half of the screen. If you need to make changes, select the check box next to the data source name and then make the changes.

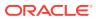

The correct connection details for the EDQ Staging schema that you created using the Repository Creation Utility in step 5, above, may not be displayed. If they are not, amend them so that they are correct.

22. Test the JDBC Component Schema. On the JDBC Component Schema Test screen, test the data source connections that were detected. Select the schemas that you want to test and then click Test Selected Connections.

### Note:

To test a connection, the database to which you are connecting must be running.

- 23. Select Optional Advanced Configuration Options to select additional domain options:
  - a. To make changes to the Managed Server configuration, select Managed Servers, Clusters and Coherence. For help with any of the options, click the Help button.
  - b. To skip making these changes, click Next.
- 24. Initiate the Domain Reconfiguration. On the Configuration Summary screen, review the configuration and then click **Reconfig** to start the reconfiguration process, or click **Back** to make changes.
- **25.** Finish the Reconfiguration. Wait for the message that states, Domain Reconfiguration Applied Successfully and then click **Next**.

A check mark and the message Oracle WebLogic Server Reconfiguration Succeeded indicate that the reconfiguration was successful. Click **Next**, and then click **Finish** to dismiss the Reconfiguration wizard.

- **26.** Follow the instructions below to start the Upgrade Assistant and upgrade EDQ's domain configuration.
  - a. Go to the following directory, where 12.2.1\_FMW\_HOME is the version 12.2.1 Oracle home directory.

Windows:

12.2.1\_FMW\_HOME\oracle\_common\upgrade\bin

UNIX:

12.2.1\_FMW\_HOME/oracle\_common/upgrade/bin

**b.** Run the following program:

Linux or UNIX:

./ua

Windows:

ua.bat

c. At the Welcome screen, Review Important Reminders before Proceeding. The Welcome screen contains reminders to consider before proceeding with your

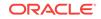

upgrade. Make sure you read these and verify that you are ready to proceed. For assistance or more information on any screen, click Help. Otherwise, click **Next**.

### Note:

For more information about the following screens, see "Upgrading Oracle WebLogic Component Configurations" in Upgrading with the Upgrade Assistant.

- d. At the Selected Schemas screen, select the All Configurations Used By a Domain option. At this point the name of the screen will change to All Configurations. In the Domain Directory field, select your old EDQ environment's domain directory (this is likely to be similar to /oLD\_FMW\_HOME/ user\_projects/domains/edq\_domain), and click Next.
- e. At the Component List screen, review the list of components to be upgraded (it should consist of Oracle JRF, System Components Infrastructure, and Oracle Enterprise Data Quality Configuration), and click **Next**.
- f. At the Prerequisites screen, verify that you have met the prerequisites, and, provided that you have, check the relevant boxes (note that The Upgrade Assistant will not verify that the prerequisites have been met.). Then click **Next**.
- g. At the Examine screen, the Upgrade Assistant will validate that the components can be upgraded, returning statuses for either upgrade not necessary or succeeded for each of them. When the examination has finished, click Next.
- h. At the Upgrade Summary screen, click Upgrade.
- i. At the Upgrade Progress screen, wait until the upgrade has finished, and then click **Next**.
- j. At the Upgrade Success screen, click Close.
- 27. Apply the Upgrade Changes to the Base Domain, using the following steps:
  - a. Start the WebLogic Node Manager for the upgraded EDQ domain.
  - **b.** Start the WebLogic Server Administration Server from the upgraded EDQ domain. If it is running, stop and then restart it.

Windows:

DOMAIN\_HOME\bin\startWebLogic.cmd

UNIX:

DOMAIN\_HOME/bin/startWebLogic.sh

- c. Log in to the WebLogic Server Administration Server console from any web browser.
- d. In the Domain Structure list, click Deployments.
- e. Under Deployments, select edq and then click Update.
- f. Click Next.
- g. Click Finish.

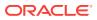

h. To complete the upgrade, start the EDQ managed server.

#### Note:

The startManagedWebLogic.sh Script is located in your EDQ WebLogic domain's bin directory. Running this script is one method of starting the EDQ WebLogic Managed Server. The startManagedWebLogic.sh script may be overwritten when the EDQ WebLogic Domain is reconfigured. Therefore, if you customized the script, any customization may have been lost during the upgrade process. This is a particularly important point to note if you embedded EDQ's Server Parameters (in other words, its 'startup arguments' or 'Java options') within this script. Without these, the EDQ Managed Server may not function correctly.

See Setting Server Parameters to Support Enterprise Data Quality , for more information about EDQ's server parameters.

- 28. Open a Web Browser, and navigate to your upgraded EDQ environment's Launchpad. Unless you changed any of the default options when installing EDQ, its address would be http://server-name>:8001/edq.
- 29. From the Launchpad, open the Director user interface and check to see the version of EDQ to confirm that the version is upgraded. From the menu in Director, click the Help > About option to check the version.
- **30.** Verify that all your projects have been successfully migrated.

#### Note:

On a correctly upgraded system, you do not need to specify the passwords for any data stores such as Oracle. No additional settings are required to ensure that you do not specify the passwords again.

**31.** If any of your processes use Match Review, you will need to run these (or jobs of which they are a part) with intelligent execution turned off before you can access Match Review. You can turn off Intelligent Execution in a job or process's Run Preferences.

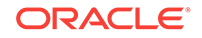

# 9 Removing Enterprise Data Quality from a System

This chapter describes how to remove EDQ from Linux, UNIX, and Windows. This chapter includes the following sections:

- Removing EDQ from a Linux or UNIX System
- Removing EDQ from a Windows System

#### Note:

These procedures remove the EDQ files that were installed by Oracle Universal Installer (OUI). They do not remove the EDQ application from Oracle WebLogic Server. Follow the instructions in "Removing Your Domain and Application Data" in *Installing and Configuring Oracle WebLogic Server and Coherence*.

# Removing EDQ from a Linux or UNIX System

To remove EDQ from a Linux or UNIX system, follow these steps:

- 1. Log in to the target system as your EDQ installation user.
- 2. Go to the directory, *EDQ\_HOME*/oui/bin.

#### Note:

Ensure that all files in the directory have executable permissions for the user you logged in with before continuing.

3. Run the following command to start the deinstall.sh program:

./deinstall.sh

The EDQ deinstallation program is displayed.

- 4. Select Enterprise Data Quality 12.2.1.1.0 as the distribution to remove, and then click **Uninstall**.
- 5. Navigate through the screens and then click **Finish** to complete the removal of EDQ from the system.

## Removing EDQ from a Windows System

To remove EDQ from a Windows system, follow these steps:

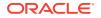

- **1.** Log in to the target Windows system as your EDQ installation user.
- 2. Locate the MS-DOS Command Prompt (cmd.exe), right-click on it, and then select **Run as administrator**.
- 3. Go to the installation directory *EDQ\_HOME*\oui\bin.
- 4. Enter the following command:

deinstall.cmd -deinstall

The EDQ deinstallation program is displayed.

- 5. Select Enterprise Data Quality 12.2.1.1.0 as the distribution to remove, and then click **Uninstall**.
- 6. Navigate through the screens and then click **Finish** to complete the removal of EDQ from the system.

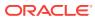

# A Updating the JDK After Installing and Configuring an Oracle Fusion Middleware Product

Consider that you have a JDK version jdk1.8.0\_121 installed on your machine. When you install and configure an Oracle Fusion Middleware product, the utilities, such as Configuration Wizard (config.sh|exe), OPatch, or RCU point to a default JDK, for example, jdk1.8.0\_121. After some time, Oracle releases a new version of the JDK, say jdk1.8.0\_131 that carries security enhancements and bug fixes. From 12c (12.2.1.3.0) onwards, you can upgrade the existing JDK to a newer version,

and can have the complete product stack point to the newer version of the JDK.

You can maintain multiple versions of JDK and switch to the required version on need basis.

# About Updating the JDK Location After Installing an Oracle Fusion Middleware Product

The binaries and other metadata and utility scripts in the Oracle home and Domain home, such as RCU or Configuration Wizard, use a JDK version that was used while installing the software and continue to refer to the same version of the JDK. The JDK path is stored in a variable called JAVA\_HOME which is centrally located in .globalEnv.properties file inside the *ORACLE\_HOME/oui* directory.

The utility scripts such as config.sh|cmd, launch.sh, or opatch reside in the *ORACLE\_HOME*, and when you invoke them, they refer to the JAVA\_HOME variable located in .globalEnv.properties file. To point these scripts and utilities to the newer version of JDK, you must update the value of the JAVA\_HOME variable in the .globalEnv.properties file by following the directions listed in Updating the JDK Location in an Existing Oracle Home .

To make the scripts and files in your Domain home directory point to the newer version of the JDK, you can follow one of the following approaches:

 Specify the path to the newer JDK on the Domain Mode and JDK screen while running the Configuration Wizard.

For example, consider that you installed Oracle Fusion Middleware Infrastructure with the JDK version 8u121. So while configuring the WebLogic domain with the Configuration Assistant, you can select the path to the newer JDK on the Domain Mode and JDK screen of the Configuration Wizard. Example: /scratch/jdk/jdk1.8.0\_131.

• Manually locate the files that have references to the JDK using grep (UNIX) or findstr (Windows) commands and update each reference. See Updating the JDK Location in an Existing Domain Home.

ORACLE

If you install the newer version of the JDK in the same location as the existing JDK by overwriting the files, then you don't need to take any action.

### Updating the JDK Location in an Existing Oracle Home

The getProperty.sh|cmd script displays the value of a variable, such as JAVA\_HOME, from the .globalEnv.properties file. The setProperty.sh|cmd script is used to set the value of variables, such as OLD\_JAVA\_HOME or JAVA\_HOME that contain the locations of old and new JDKs in the .globalEnv.properties file.

The getProperty.sh| cmd and setProperty.sh| cmd scripts are located in the following location:

(UNIX) ORACLE\_HOME/oui/bin (Windows) ORACLE\_HOME\oui\bin Where, ORACLE\_HOME is the directory that contains the products using the current version of the JDK, such as jdk1.8.0\_121.

To update the JDK location in the .globalEnv.properties file:

1. Use the getProperty.sh|cmd script to display the path of the current JDK from the JAVA\_HOME variable. For example:

(UNIX) ORACLE\_HOME/oui/bin/getProperty.sh JAVA\_HOME (Windows) ORACLE\_HOME\oui\bin\getProperty.cmd JAVA\_HOME echo JAVA\_HOME Where JAVA\_HOME is the variable in the .globalEnv.properties file that contains the location of the JDK.

 Back up the path of the current JDK to another variable such as OLD\_JAVA\_HOME in the .globalEnv.properties file by entering the following commands:

(UNIX) ORACLE\_HOME/oui/bin/setProperty.sh -name OLD\_JAVA\_HOME
-value specify\_the\_path\_of\_current\_JDK
(Windows) ORACLE\_HOME\oui\bin\setProperty.cmd -name
OLD\_JAVA\_HOME -value specify\_the\_path\_of\_current\_JDK

This command creates a new variable called OLD\_JAVA\_HOME in the .globalEnv.properties file, with a value that you have specified.

Set the new location of the JDK in the JAVA\_HOME variable of the .globalEnv.properties file, by entering the following commands:

(UNIX) ORACLE\_HOME/oui/bin/setProperty.sh -name JAVA\_HOME value specify\_the\_location\_of\_new\_JDK (Windows) ORACLE\_HOME\oui\bin\setProperty.cmd -name JAVA\_HOME -value specify\_the\_location\_of\_new\_JDK

After you run this command, the JAVA\_HOME variable in the .globalEnv.properties file now contains the path to the new JDK, such as jdk1.8.0\_131.

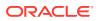

### Updating the JDK Location in an Existing Domain Home

You must search the references to the current JDK, for example jdk1.8.0\_121 manually, and replace those instances with the location of the new JDK.

You can use the grep (UNIX) or findstr (Windows) commands to search for the jdk-related references.

You'll likely be required to update the location of JDK in the following three files:

(UNIX) DOMAIN\_HOME/bin/setNMJavaHome.sh (Windows) DOMAIN\_HOME\bin\setNMJavaHome.cmd

(UNIX) DOMAIN\_HOME/nodemanager/nodemanager.properties (Windows) DOMAIN\_HOME\nodemanager\nodemanager.properties

(UNIX) DOMAIN\_HOME/bin/setDomainEnv.sh (Windows) DOMAIN\_HOME\bin\setDomainEnv.cmd

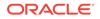